## VSA-51, CNT-IP-2 and CNT-IP-264 - Disable SNMP

Use Device Finder software to locate VSA-51 systems on network and for each system found:

Use a web browser and log into each VSA-51 system with the 'admin' and 'pass' credentials.

On the page displayed, click on CONFIGURATION tab. Click on small 'Wrench' Tool at lower left of page

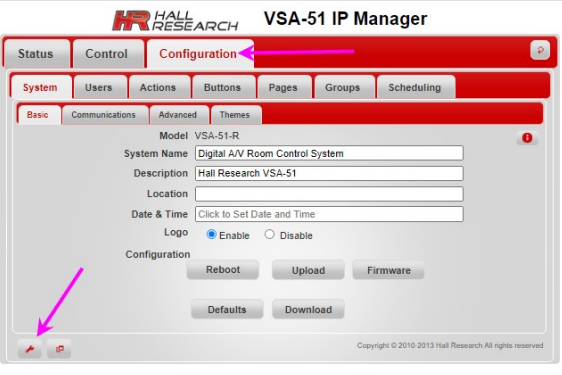

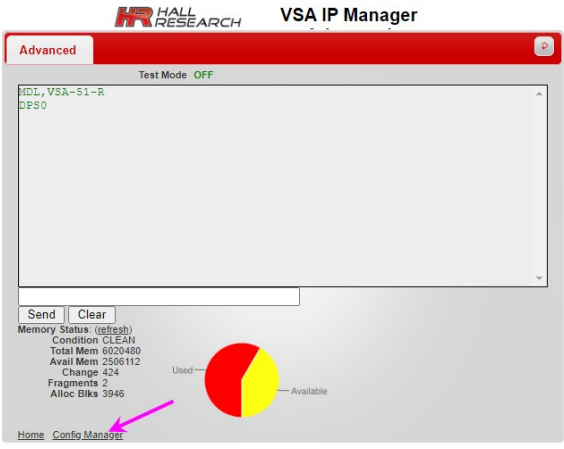

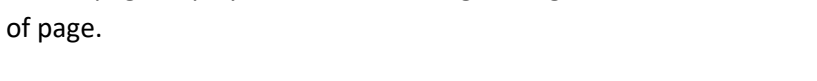

On the page displayed, click the 'Config Manager' link at lower left

On the page displayed, click the SNMP Link in the left panel. Click the 'disable' icon for the 'State' and 'Trap State' fields. Click the 'Submit' button that appears.

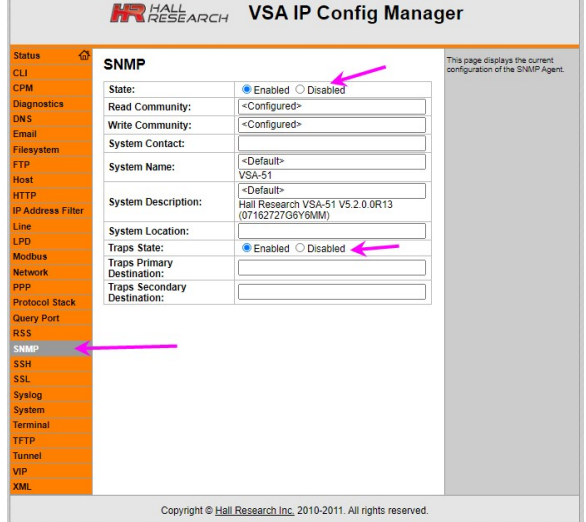

**SNMP** 

Changed SNMP State to "Disabled".<br>Changed SNMP Traps State to "Disabled". The changes have been written to Flash.

Verify the information displayed. System will need to be rebooted.